**UVa** 

## Seminarios de imagen vectorial e imagen digital

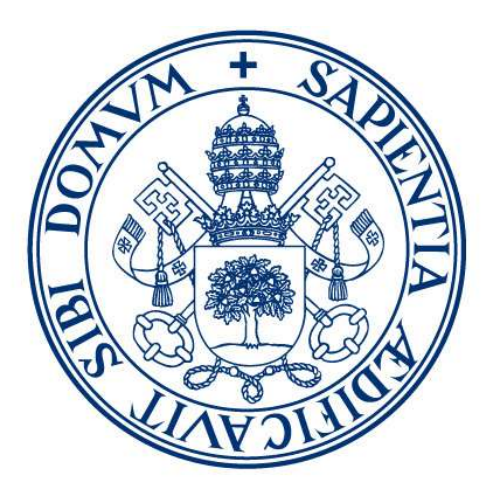

# **Universidad deValladolid**

Autores: David Escudero-Mancebo y Juan Muñoz Revisado por: Alejandra Martínez-Monés y Mario Corrales Astorgano Departamento de Informática Universidad de Valladolid Abril 2023

Fotografías e imágenes obtenidas de pexels.com y de los tutoriales de las herramientas

Con el apoyo de VirtUva Proyecto de Innovación Docente 2013-34

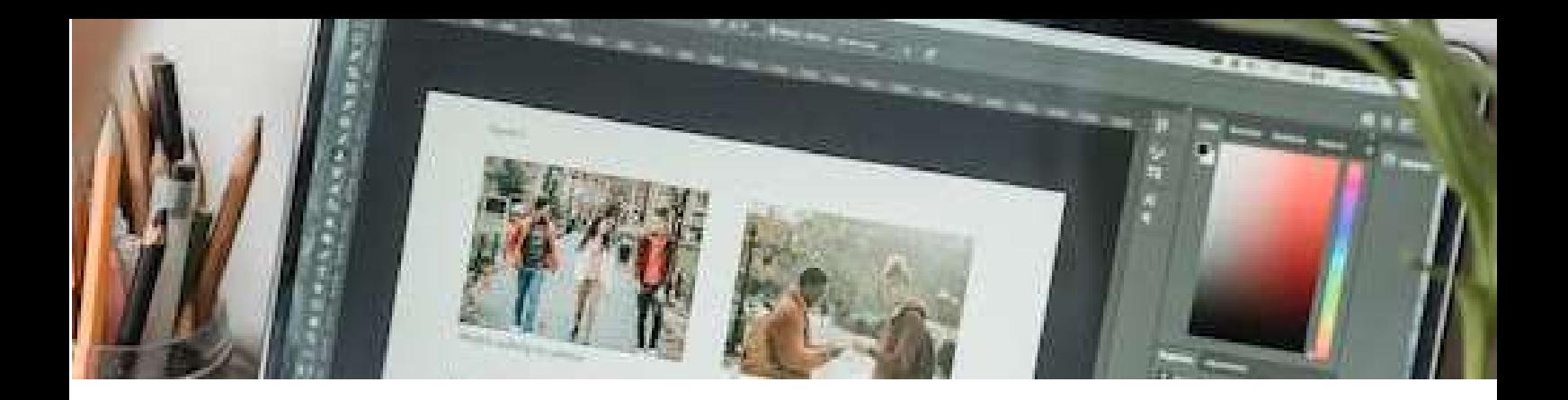

## PRESENTACIÓN

Los presentes guiones de trabajo pretenden dar una formación básica en el uso de herramientas de animación 3D. Se pretende dar una visión generalista de este tipo de herramientas, que, aunque centrada en dos aplicaciones concretas, permita presentar los elementos que, de forma recurrente, aparecen en este tipo de programas.

Para cada uno de los temas se presentan los objetivos de aprendizaje y un tiempo estimado para realizar los ejercicios. El uso de estas herramientas cobra sentido cuando se usan en el marco de la realización de un proyecto. Se recomienda plantear un proyecto de presentación de un producto y aprovechar las herramientas para la realización de un pequeño vídeo con animaciones 3D en el que se destaquen algunos aspectos del producto. La animación puede integrarse dentro de un vídeo más general para el que se empleen los resultados de los seminarios de edición de vídeo y audio digital.

El motivo de la redacción de este documento es el de ofrecer un material de apoyo a los alumnos de la asignatura de Tecnologías de Presentación Multimedia del Grado en Ingeniería en Diseño Industrial y Desarrollo de Producto de la Universidad de Valladolid. Este documento forma parte de una serie de documentos que incluye seminarios sobre Aminación 3D, Edición de Imagen Digital y Vectorial y Diseño Web, todos empleados en seminarios prácticos de la misma asignatura y titulación. En total, el tiempo de formación dedicado en esta asignatura es de 6 créditos ECTS con 60 horas presenciales y 90 horas no presenciales, de las cuales, los seminarios necesitan 12 horas de trabajo y el tiempo de dedicación al proyecto se estima en 42 horas no presenciales de trabajo en equipo.

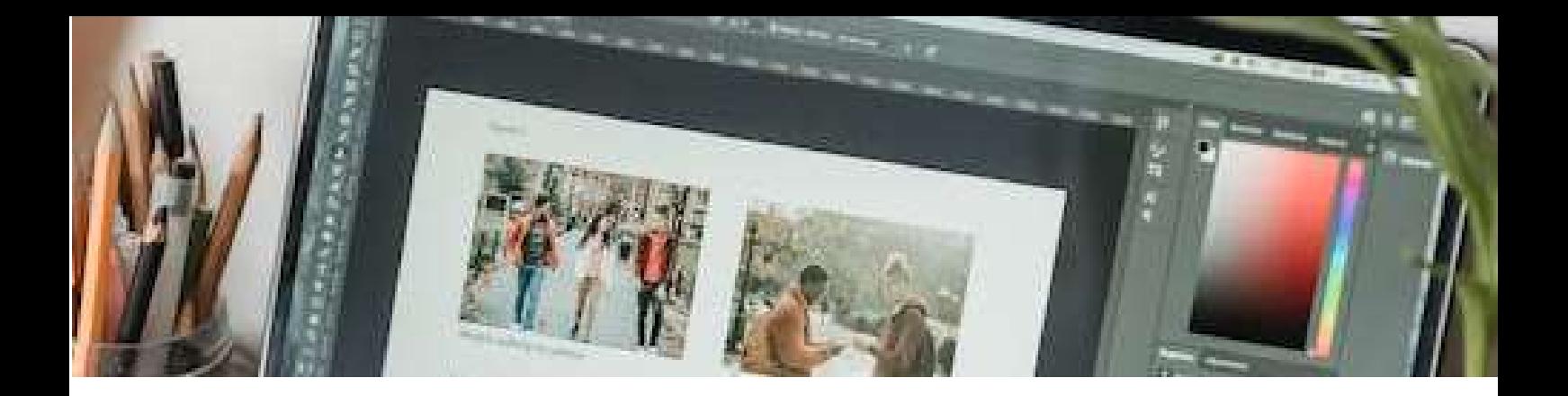

## Tabla de contenido

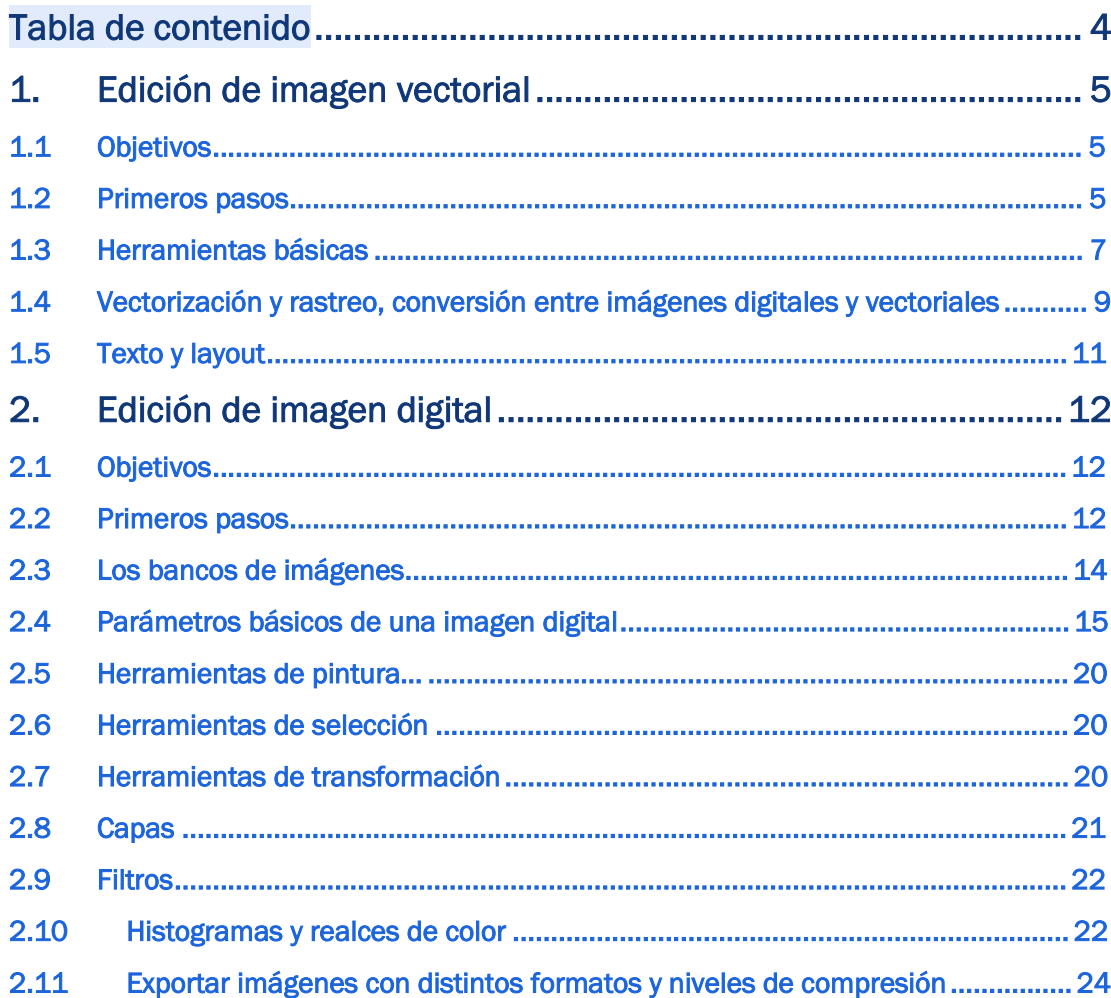

 $\Delta \sim 10$ 

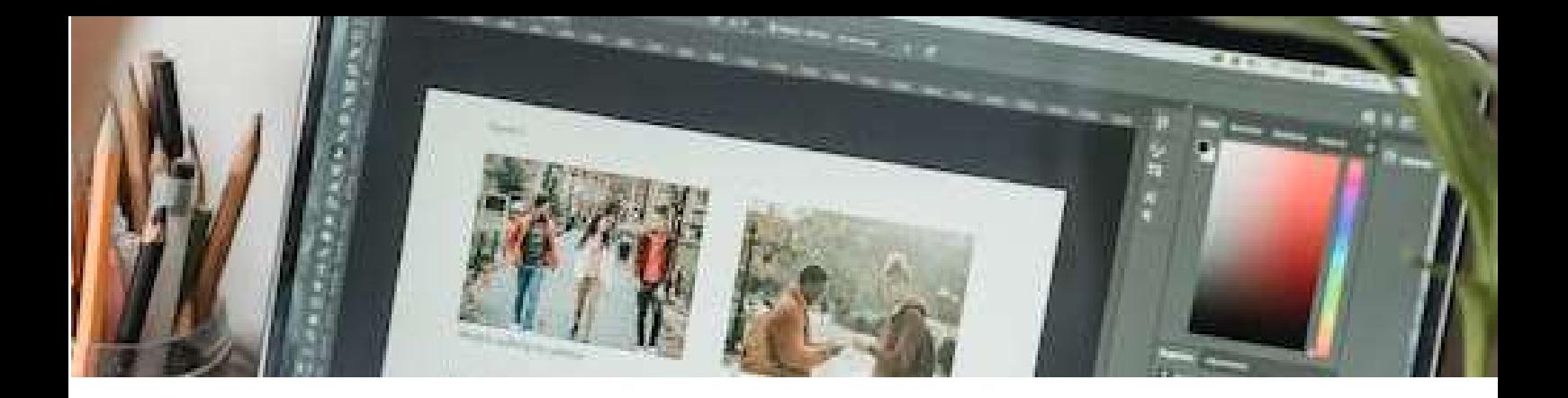

### 1.Edición de imagen vectorial

#### 1.1 Objetivos

Después de esta sesión el estudiante:

- Conocerá el manejo básico del programa de edición gráfica Inkscape
- Podrá hacer manipulación básica de imágenes vectorizadas
- Será capaz de realizar logotipos, carteles y otros diseños gráficos con la herramienta
- Comprenderá la importancia de las primitivas de dibujo y sus parámetros en la definición de gráficos vectoriales

Tiempo estimado: 2 horas

#### 1.2 Primeros pasos

Una imagen vectorial almacena información gráfica en forma de objetos, o primitivas geométricas, en las que se especifica el tipo de elemento gráfico a representar, y sus parámetros, como posición, color, tamaño, etc. La principal ventaja que tiene trabajar con imágenes vectoriales es que éstas se pueden cambiar de tamaño sin que pierdan calidad. Esta característica puede ser fundamental en logotipos y otro tipo de ilustraciones y creaciones artísticas que requieran gran escalabilidad.

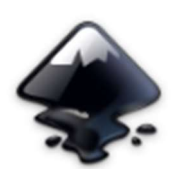

Inkscape

Hay muchas herramientas de diseño de imágenes vectoriales. Quizás las más conocidas son las aplicaciones comerciales Adobe Illustrator<sup>1</sup> o Corel Draw<sup>2</sup>. Esta práctica se centrará en Inkscape, un editor profesional, libre y de código abierto, de gráficos vectoriales para Linux, Windows y macOS. Aunque Inkscape no es tan sofisticado como sus contrapartes comerciales, tiene la gran ventaja de que es un producto de código abierto. Esto significa, a parte de que es gratuito, que puede accederse al código fuente del programa y adaptar o modificar el mismo para emplearlo en otras aplicaciones.

Si está trabajando en el laboratorio, debería encontrar el programa instalado en su puesto de trabajo:

<sup>1</sup> https://www.adobe.com/es/products/illustrator.html

<sup>2</sup> https://www.coreldraw.com/la/

►Ejercicio 1.1 Indique a continuación la ubicación del programa dentro del sistema en el que está trabajando

Si no lo tiene instalado, puede instalar una versión portable del mismo que encontrará en la página oficial del proyecto https://inkscape.org/. Para encontrar rápidamente el programa escriba en Google los términos "portable Inkscape Download"

Una vez instalado, puede ejecutar directamente el programa haciendo click en el icono de la aplicación.

La Figura 1 muestra la interfaz de usuario de Inkscape. Como puede observarse, es una aplicación que sigue la metáfora del pintor en su interfaz de usuario, representando un lienzo sobre el que se dibuja, y una paleta a su alrededor con las distintas herramientas de dibujo.

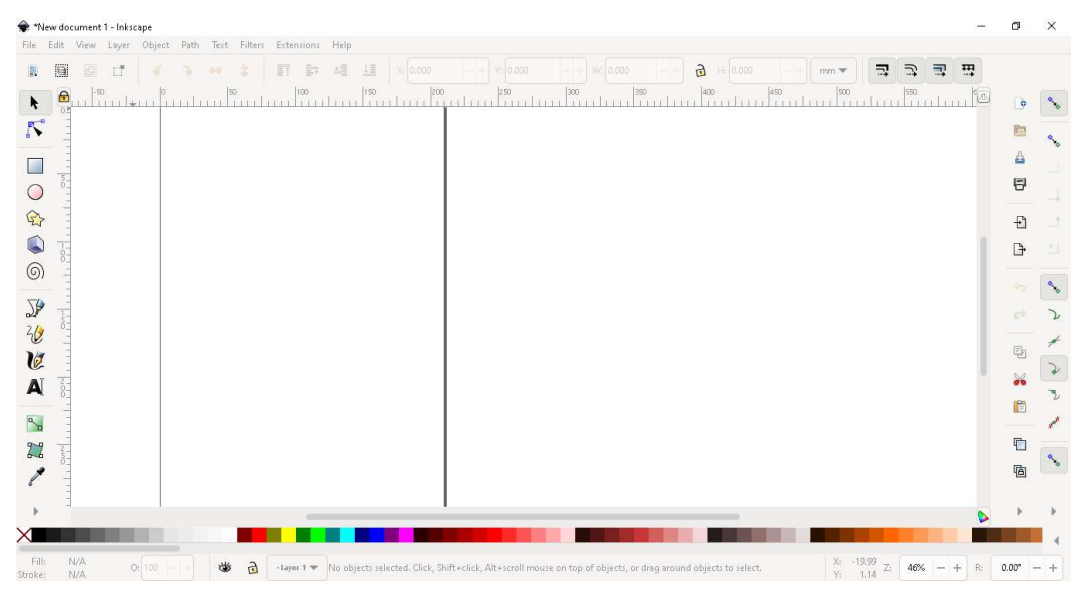

Figura 1. Interfaz de usuario de Inkscape

En esta sesión iremos probando cada una de las herramientas a la vez que avanzamos realizando trabajos que nos sirvan para las primeras entregas y para el proyecto final de la asignatura. Desde Inkscape, en el menú: Ayuda  $\rightarrow$  Tutoriales: podemos acceder a una completa lista de tutoriales a los que iremos accediendo en la sesión de trabajo.

En este laboratorio se seguirán varios tutoriales que vienen incluidos en la propia aplicación. Al finalizar el laboratorio se tendría que haber adquirido una destreza inicial con la aplicación que ayudará en la realización del entregable que se le pedirá posteriormente. Es recomendable que complete por su cuenta los tutoriales que no dé tiempo a hacer en clase. De cualquier forma, como cualquier aplicación, una vez se tienen unas nociones iniciales, es la práctica la que hará que adquiera agilidad.

#### 1.3 Herramientas básicas

En <sup>3</sup> encontrará un primer tutorial para dibujar formas básicas. Como decíamos, se emplea la metáfora del pintor, por lo que debe elegir alguna de las herramientas de la paleta de la izquierda e ir editando el tapiz principal (canvas).

En el tutorial verá como ampliar la vista y como dibujar elementos básicos. Para su edición posterior una vez dibujados, primero hay que seleccionarlos y después acceder a sus propiedades. En el tutorial <sup>4</sup>se indica cómo modificar las formas básicas para conseguir formas más sofisticadas. Lo más importante de este tutorial es aprender a distinguir entre la herramienta Selección (para seleccionar y aplicar transformaciones de traslación, escala y rotación principalmente) y la herramienta Edición (para acceder a los nodos). Al seleccionar pueden cambiarse también propiedades relativas al trazo y al relleno (grosor, color, patrón, transparencia).

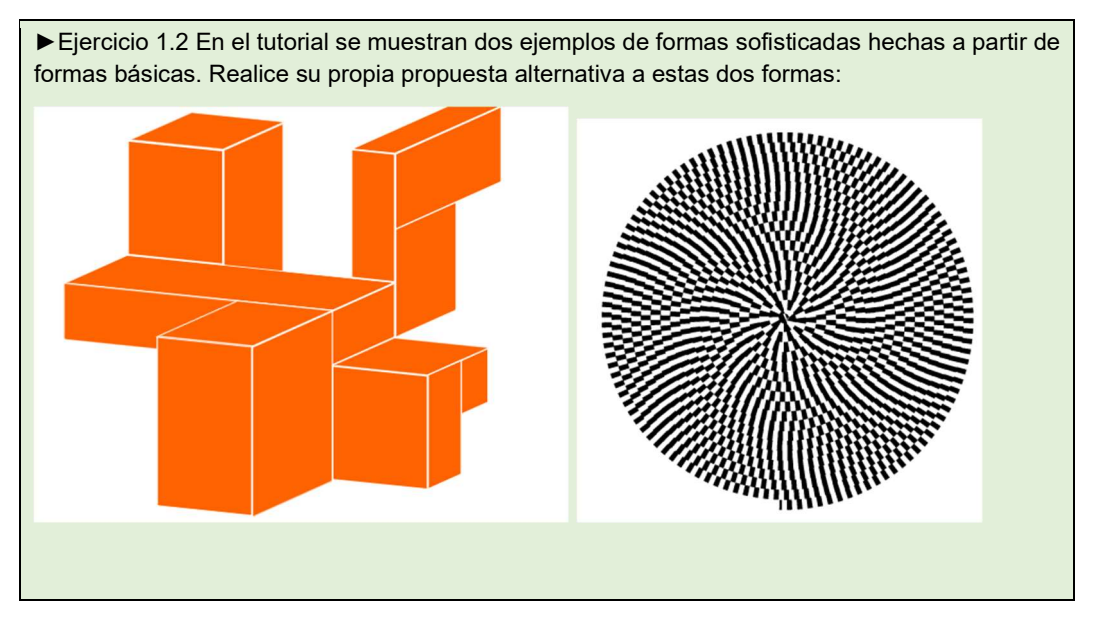

En 5encontrará un tercer tutorial en el que aprenderemos a manejar lo que él llama herramientas avanzadas, que no es otra cosa que aprender a hacer trazos, trayectos o paths. Estos elementos se forman estableciendo una serie de puntos por los que pasa el trayecto o nodos y una serie de puntos de control que determinan la suavidad de la curva en los nodos del trayecto.

<sup>3</sup> https://inkscape.org/doc/tutorials/basic/tutorial-basic.html

<sup>4</sup> https://inkscape.org/doc/tutorials/shapes/tutorial-shapes.html

<sup>5</sup> https://inkscape.org/doc/tutorials/advanced/tutorial-advanced.html

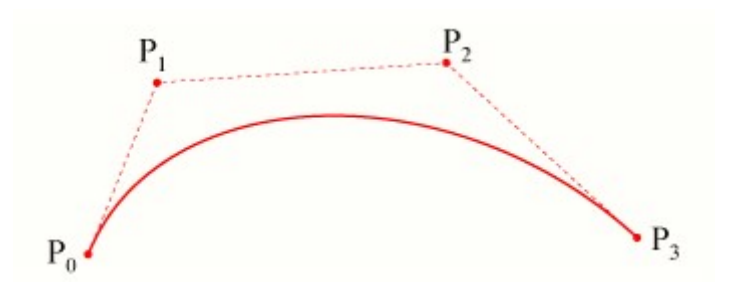

En su forma más básica, el trayecto tiene dos nodos (los extremos P0 y P3) y dos puntos de control P1 y P2 que aproximan la curva. Se trata de un recurso muy potente que permite dibujar formas de una gran plasticidad. Las herramientas

 $\overline{\mathbf{e}}$  permiten cambiar la suavidad en los nodos. La unión de puntos de control adyacentes a un nodo determina la pendiente de la curva en el nodo.

En este tutorial son muy importantes los apartados de Combining subpath, Converting to path y las operaciones booleanas. Vale la pena detenerse en estas herramientas con el ejercicio siguiente.

► Ejercicio 1.3 Intente dibujar la silueta de un delfín empleando curvas de Bézier. Partimos de una elipse y vamos desplazando los nodos y los puntos de control para acercarnos a la forma final. Añada o elimine nodos para ajustar la forma con las

herramientas  $\frac{1}{\frac{1}{2}}$   $\frac{1}{\frac{1}{2}}$   $\frac{1}{\frac{1}{2}}$   $\frac{1}{\frac{1}{2}}$   $\frac{1}{\frac{1}{2}}$   $\frac{1}{\frac{1}{2}}$   $\frac{1}{\frac{1}{2}}$   $\frac{1}{\frac{1}{2}}$  Ayúdese de la opción del menú capa layer. Cree una capa nueva y coloque la imagen del delfín. Cree una capa nueva y sitúela sobre la capa en la que está la imagen del delfín. Bloquee la capa con la imagen para no le moleste al editar en la capa superior. Edite los trayectos en la capa superior.

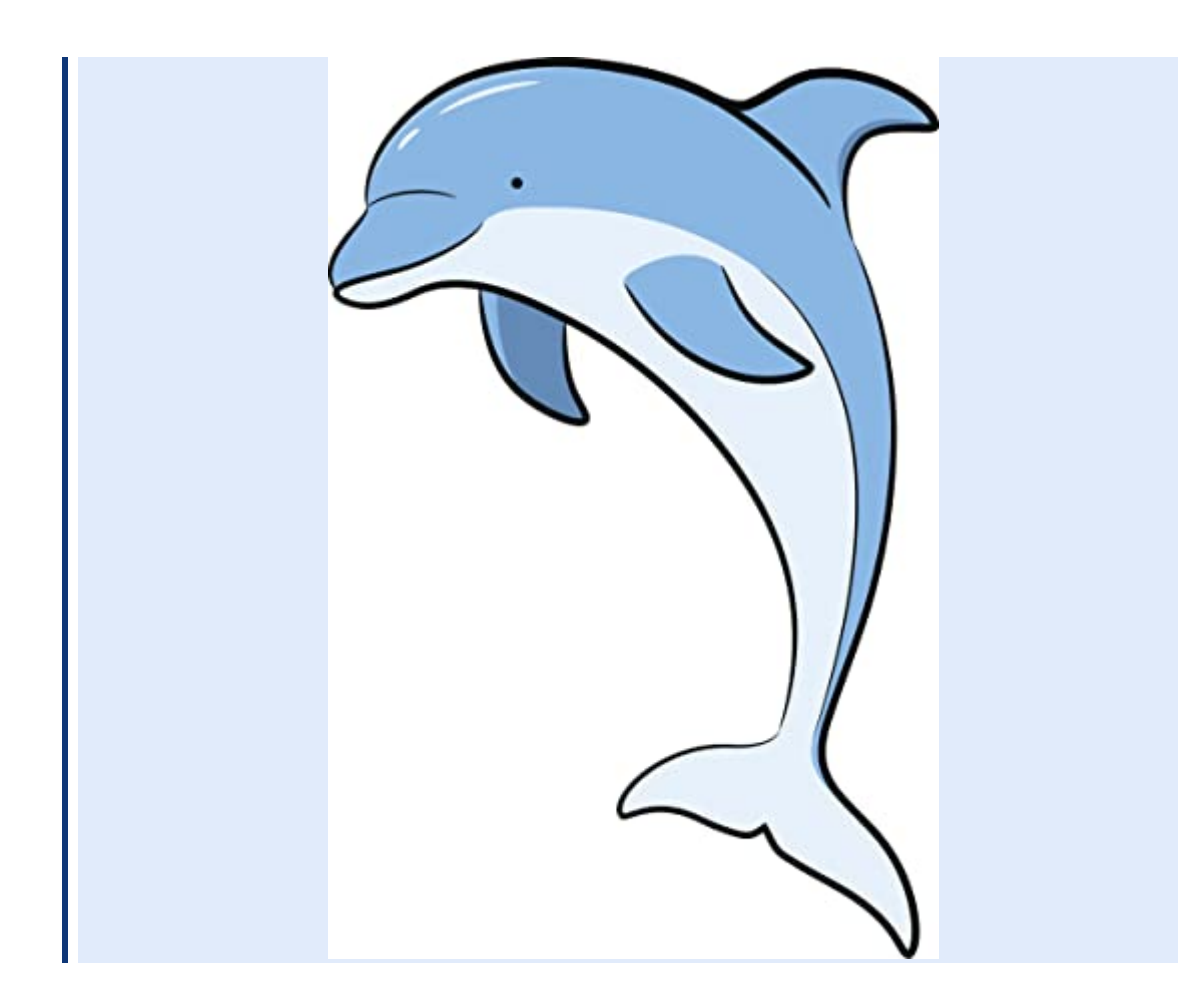

Las capas son elementos fundamentales en diseño gráfico 2D. La metáfora es la de los acetatos transparentes que se superponen sobre el lienzo. Cada lienzo tiene asociados unos atributos que determinan si están detrás o delante con respecto al observador. El hecho de que un objeto esté delante o detrás de otros dentro de una misma capa, se establece en el menú Objeto > Elevar/Bajar.

#### 1.4 Vectorización y rastreo, conversión entre imágenes digitales y vectoriales

Las imágenes que editamos en Inkscape son imágenes vectoriales porque están definidas con base en puntos  $(x, y)$  en un espacio vectorial de dos dimensiones. Si una vez realizada la escena guardamos el archivo, se nos ofrece una amplia gama de formatos de archivos, todos ellos vectoriales (svg, dxf, eps, pdf etc…). Si dibujamos un rectángulo y una curva de Bézier y guardamos el fichero como svg, podemos abrirlo con un editor de texto (como por ejemplo el WordPad o el Bloc de Notas) y accedemos a las primitivas.

<rect

y="34.773811"

```
 x="17.386906"
        height="41.577381"
        width="65.011902"
        id="rect863"
        style="fill:#d40000;stroke:#000000;stroke-width:0.264583" />
<path
        id="path865"
        d="m 31.75,163.28571 c 24.190475,-24.19047 52.916666,-28.72619 
55.940475,-21.92262 3.023809,6.80357 33.261905,30.99405 
33.261905,30.99405 0,0 23.43452,-57.45238 41.57738,-30.23809"
        style="fill:none;stroke:#000000;stroke-width:0.264583px;stroke-
linecap:butt;stroke-linejoin:miter;stroke-opacity:1" />
```
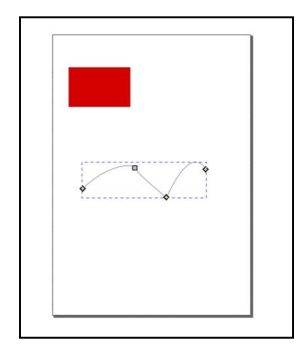

Se trata de los parámetros de las primitivas de dibujo que la aplicación utiliza para dibujar las formas. En el caso de rectángulo, junto con la posición x,y del centro está el alto, el ancho y el estilo. Para el trayecto, el parámetro d es la secuencia de nodos y puntos de control. Pruebe a cambiar el texto en el Editor de texto y comprobar el efecto en Inkscape.

Al proceso de transformación de la imagen vectorial en una imagen digital (definida como una matriz de pixels) se le llama rastering. Puede hacerlo con la opción de menú Archivo >

Exportar PNG. PNG es el único formato que soporta Inkscape a la hora de guardar las imágenes. En las opciones puede establecerse el ancho y el alto de la imagen, lo que determina el número de pixeles.

Al proceso de transformación de una imagen digital en una imagen vectorial se le denomina vectorización o trazado (tracing). Inkscape ofrece dos herramientas para hacer el trazado. La primera emplea la herramienta Potrace y se documenta en este tutorial<sup>6</sup> y la segunda se denomina Arte Píxel y se documenta en este tutorial<sup>7</sup>. Para acceder a ambas herramientas hay que pulsar el botón derecho sobre una imagen importada en el tapiz.

Una herramienta de vectorizado busca zonas homogéneas en la imagen (con pixeles de un color similar) y asocia una forma vectorial envolvente. Los parámetros asociados a estas herramientas establecen cómo de grandes pueden ser estas envolventes y cómo de sensible es la selección de zonas homogéneas a los cambios de color.

Una vez vectorizada una imagen, debe desagrupar los distintos trazados creado Objeto > Desagrupar para cambiar los atributos de cada parte.

► Ejercicio 1.4 Cargue una imagen de dibujos animados en Inkscape. Vectorice la imagen y cambie su aspecto. Por ejemplo cargue la imagen de Hello Kitty y alargue sus

<sup>6</sup> https://inkscape.org/es/doc/tutorials/tracing/tutorial-tracing.html

<sup>7</sup> https://inkscape.org/doc/tutorials/tracing-pixelart/tutorial-tracing-pixelart.html

bigotes y cambie el color de su vestido (muestre aquí el resultado). Pruebe diferentes opciones de vectorización antes de hacer los cambios.

#### 1.5 Texto y layout

Una de las aplicaciones principales de las herramientas de edición gráfica es la creación de logotipos y cartelería. El texto no es el fuerte de Inkscape. Realmente hay muy pocos complementos para edición de texto en comparación con los que ofrecen otros programas de edición gráfica.

En el tutorial <sup>8</sup>aparece una sección que nos puede ayudar a manipular texto que aparezca en rótulos. Para acceder a los contornos de los caracteres y modificar su forma, podemos usar la opción de menú Trayecto > Objeto a trayecto.

También es posible ajustar un texto a trayecto, por ejemplo, para que un rótulo aparezca sobre una curva. Dibujamos un trayecto, escribimos un texto, seleccionamos ambos y elegimos la opción de menú Texto > Poner en trayecto

Para que el texto aparezca en párrafos o en ítems las opciones son menores. Sin embargo, sí que es posible copiar texto editado en otros programas como Word o Powerpoint para simplificar el trabajo.

► Ejercicio 1.5 Para completar la sesión, realice una tarjeta para invitar a sus compañeros de clase a la fiesta de comienzo de curso que organiza en su piso.

<sup>8</sup> https://inkscape.org/doc/tutorials/advanced/tutorial-advanced.html

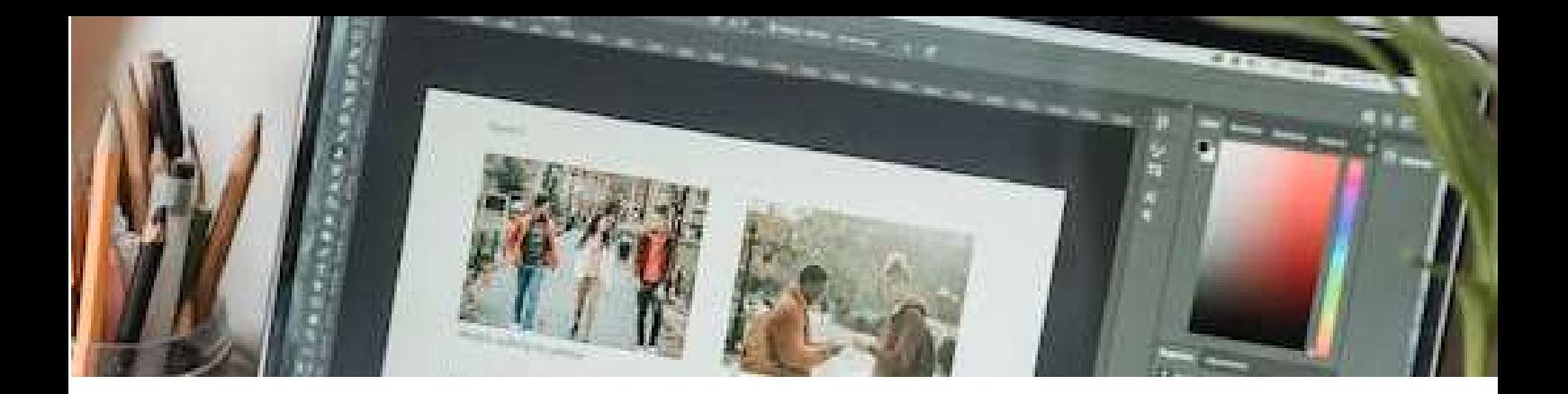

### 2.Edición de imagen digital

#### 2.1 Objetivos

Después de esta sesión el estudiante:

- Conocerá el manejo básico del programa de edición digital de imagen GIMP: capas, herramientas, filtros, regiones, trayectos, máscaras transformaciones de color.
- Relacionará la terminología básica de edición digital de imagen al comparar el manejo de este programa con otros del mismo ámbito.
- Sabrá acceder a las propiedades básicas de una imagen digital (ancho, alto, profundidad, resolución y paleta de colores.
- Comprenderá los efectos de la compresión de la imagen en la calidad final.

Tiempo estimado: 2 horas.

#### 2.2 Primeros pasos

Una imagen digital almacena la información gráfica en una matriz de pixels que representan colores. Todos los puntos ocupados por un pixel tienen en mismo color. Las imágenes digitales surgen de la necesidad de digitalizar fotografías y su uso se ha universalizado debido a que los dispositivos de visualización, principalmente pantallas trabajan también con pixels ordenados en el espacio.

Hay muchas herramientas de tratamiento digital de imágenes. Quizás las más conocidas son Adobe Photoshop<sup>9</sup> o Corel PhotoPaint<sup>10</sup>. Esta práctica se centrará en GIMP, un editor profesional, libre y de código abierto, de imágenes digitales para Linux, Windows y macOS. Aunque Gimp no es tan sofisticado como sus contrapartes comerciales, tiene la gran ventaja de que es un producto de código abierto. Esto significa que puede accederse al código fuente del programa y adaptar o modificar el mismo para emplearlo en otras aplicaciones.

Si está trabajando en el laboratorio, debería encontrar el programa instalado en su puesto de trabajo:

<sup>9</sup> https://www.adobe.com/es/products/photoshop.html

<sup>10</sup> https://www.coreldraw.com/la/pages/items/17700686.html

► Ejercicio 2.1 Indique a continuación la ubicación del programa dentro del sistema en el que está trabajando

Si no lo tiene instalado, puede instalar una versión portable del mismo que encontrará en la página oficial del proyecto https://www.gimp.org.es/ . Para encontrar rápidamente el programa escriba en Google los términos portable Gimp DownloadUna vez instalado, puede ejecutar directamente el programa haciendo click en el icono.

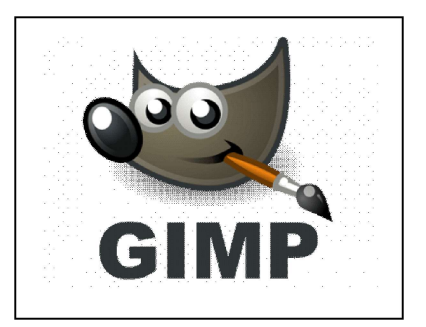

La Figura 1 muestra la interfaz de usuario de GIMP. Como puede observarse, es una aplicación que sigue la metáfora del pintor en su interfaz de usuario, representando un lienzo sobre el que se dibuja, y una paleta a su alrededor con las distintas herramientas de dibujo.

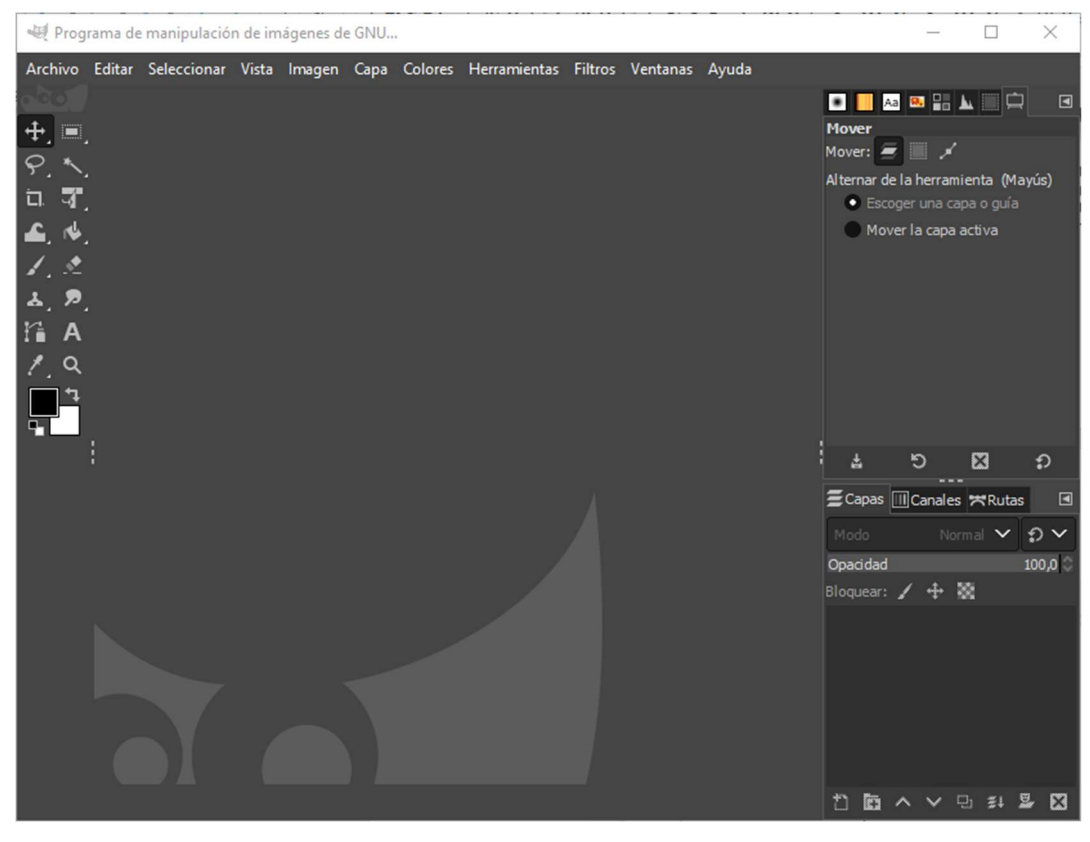

Figura 2. Interfaz de usuario de Gimp

En esta sesión iremos probando cada una de las herramientas a la vez que avanzamos realizando trabajos que nos sirvan para las primeras entregas y para el proyecto final de la asignatura. Desde GIMP, en el menú: Ayuda  $\rightarrow$  Manual del us: podemos acceder a una completa lista de tutoriales a los que iremos accediendo en la sesión de trabajo.

En este laboratorio se seguirán varios tutoriales que vienen incluidos en la propia aplicación. Al finalizar el laboratorio se tendría que haber adquirido una destreza inicial con la aplicación que ayudará en la realización del entregable que se le pedirá posteriormente. Es recomendable que complete por su cuenta los tutoriales que no dé tiempo a hacer en clase. De cualquier forma, como cualquier aplicación, una vez se tienen unas nociones iniciales, es la práctica la que hará que adquiera agilidad.

#### 2.3 Los bancos de imágenes

Antes de empezar a mostrar las distintas opciones y herramientas de la aplicación, vamos a conocer algunos bancos de imágenes que nos permitirán descargar miles de fotografías con las que poder trabajar. Algunos de ellos son de dominio público y de acceso gratuito por lo que vale la pena detenerse en estos recursos.

Uno de los bancos de imágenes más importantes que existe es Getty Image. Vale la pena abrir una cuenta y explorar. Funciona por términos de búsqueda, por lo que puede ser un buen recurso para buscar inspiración o recursos visuales para nuestros proyectos. Al escribir "product design" tenemos este resultado:

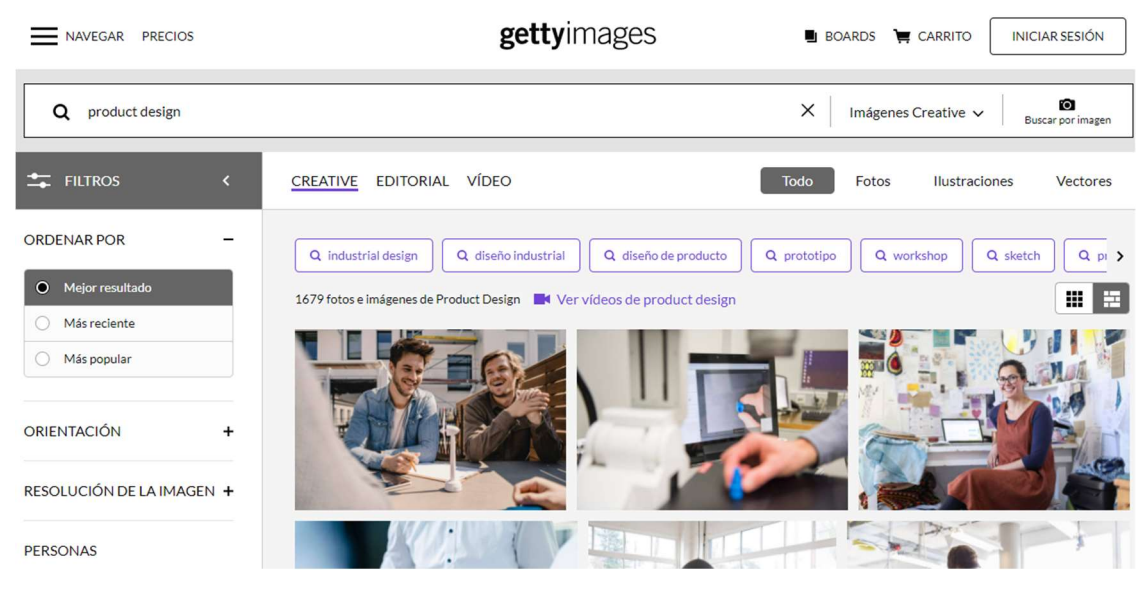

Figura 2: Interfaz de getty images

Comprobará que las imágenes son de pago. Puede haber alguna gratuita, pero lo normal es que haya que pagar para descargarlas y usarlas de manera legal. Pagar por las imágenes nos puede parecer un incordio pero hay que verlo también como una oportunidad también para publicar nuestras fotografías y hacer ingresos.

Existen alternativas gratuitas. Se suelen distinguir por el tipo de licencia. La web http://www.pexels.com ofrece imágenes con una licencia bastante generosa. Vale la pena probar ahora qué imágenes aparecen si escribirmos de nuevo el mismo término de búsqueda "product design".

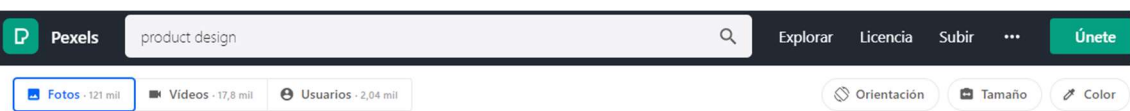

**Fotos De Product Design** 

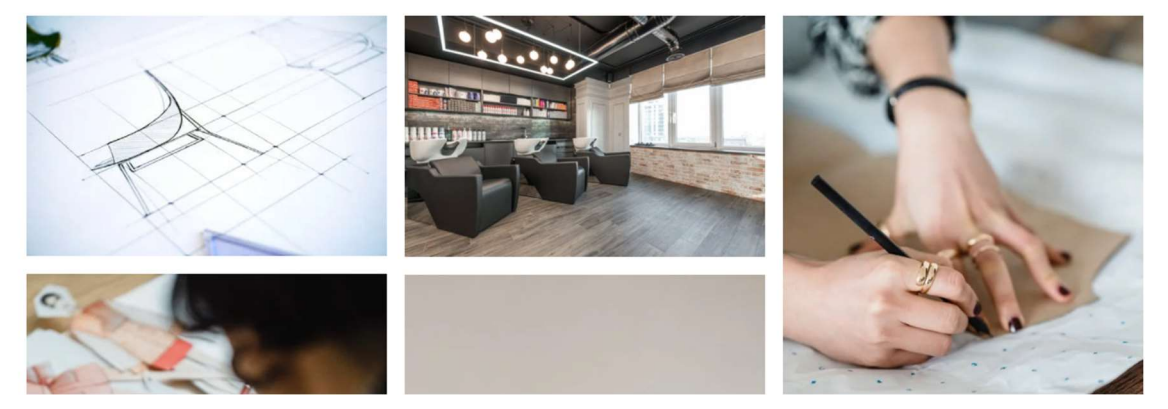

Figura 3: Interfaz de pexels.com

► Ejercicio 2.3 Elija un término de búsqueda con algún nombre abstracto que le motive, por ejemplo "emoción", "angustia", "alegría" y copie aquí un pantallazo de las primeras imágenes ofrecidas por pexels y por Getty

Por supuesto el mayor banco de imágenes del que se puede disponer hoy en día en Google. Puede repetir la misma operación de búsqueda en Google y comparar resultados. Tenga cuidado porque las imágenes que ofrece Google tienen un autor y su uso está sujeto a una licencia.

La alternativa a trabajar con imágenes de los bancos de imágenes es crear nuestras propias imágenes, bien con una cámara fotográfica, bien guardando en formato png o jpg algún diseño realizado con un editor gráfico.

#### 2.4 Parámetros básicos de una imagen digital

Busque la imagen de un rostro en pexels.com. Yo elijo esta:

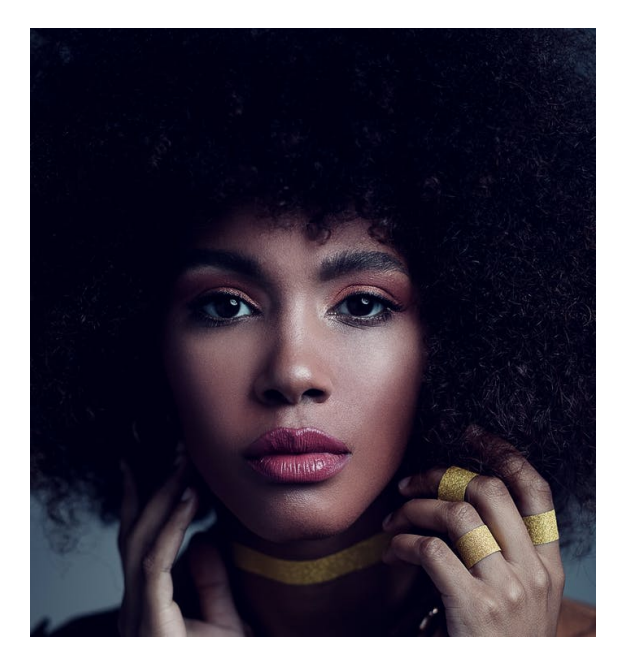

Figura 4: Imagen cortesía de pexels <sup>11</sup>

Guarde la imagen en el disco del ordenador y ábrala en Gimp. Puede probar también a ponerse sobre la imagen en el navegar y ejecutar Copiar. Después en Gimp menú Archivo > Crear > desde Portapapeles.

► Ejercicio 2.4 Escriba el ancho y alto de la imagen en pixels, también la resolución en ppp (puntos por pulgada): menú Imagen> Propiedades

► Reduzca el ancho y el alto a la mitad. Escriba el ancho y alto de la imagen en pixels: menú Imagen> Escalar imagen ¿Qué le ha pasado a la resolución?

► Reduzca la resolución a la mitad: menú Imagen> Escalar imagen ¿Qué le ha pasado al ancho y alto?

¿Qué efecto cree que pueden tener estos diezmados de calidad al imprimir la imagen?

Transformar y Tamaño del lienzo son dos opciones muy intuitivas que conviene probar antes de continuar.

Ahora vamos a ampliar la imagen centrándonos por ejemplo en la boca. Vamos a ampliar hasta llegar hasta el nivel de los pixels (teclas + y - para ampliar o reducir).

<sup>11</sup> https://www.pexels.com/es-es/foto/hermosa-joven-negra-con-cabello-afro-4355346/

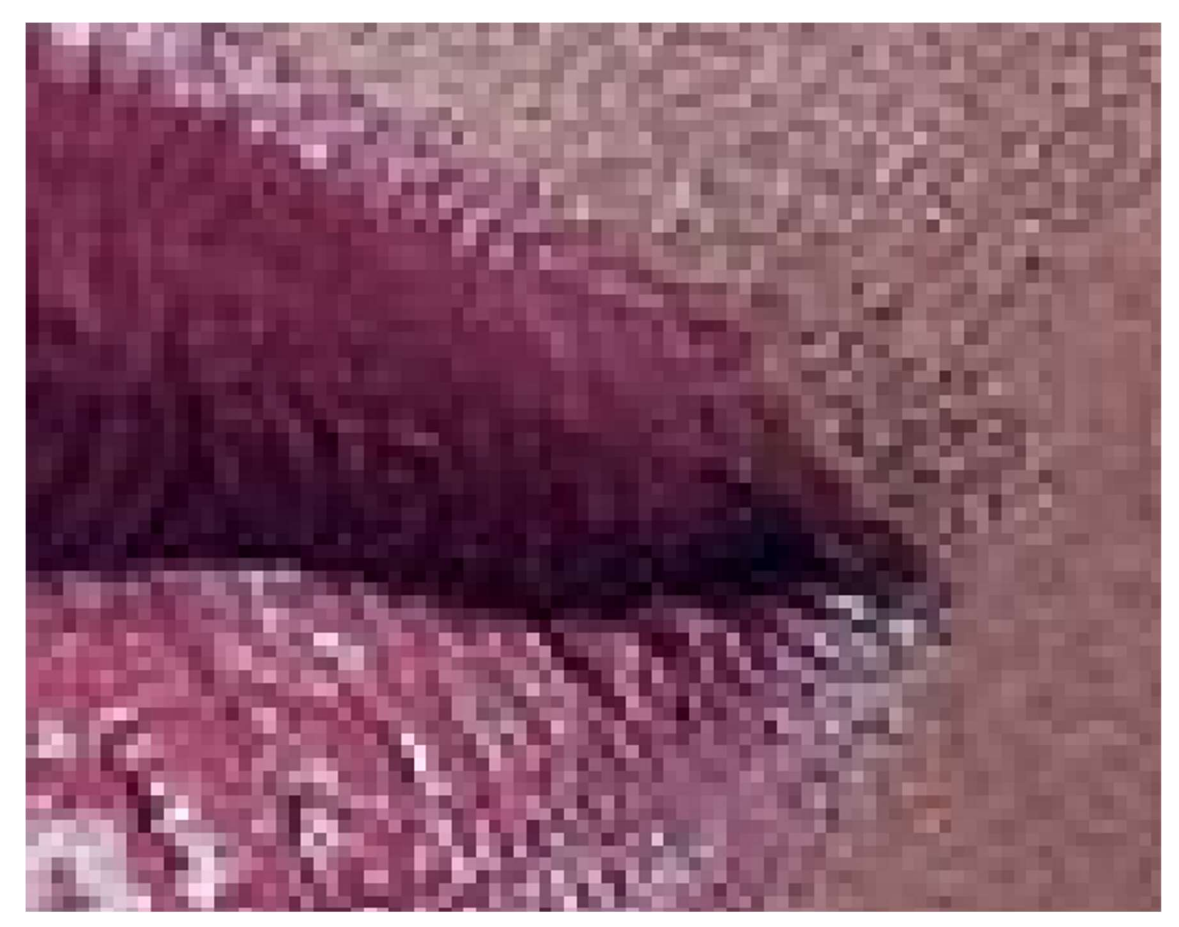

Figura 5: Pixels en la imagen.

Los cuadrados son los pixels. Dentro de los pixels, el color es uniforme. Para saber

qué color hay en cada pixel, podemos utilizar el cuentagotas . En las opciones de configuración del cuentagotas podemos seleccionar la opción "Set foreground color" para que al seleccionar un pixel con el cuentagotas, dicho color que de seleccionado

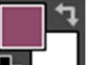

como color de primer plano. Así, en el recuadro de primer plano **alle de** aparece el color seleccionado. Deberemos hacer click sobre dicho recuadro para conocer los parámetros del color elegido.

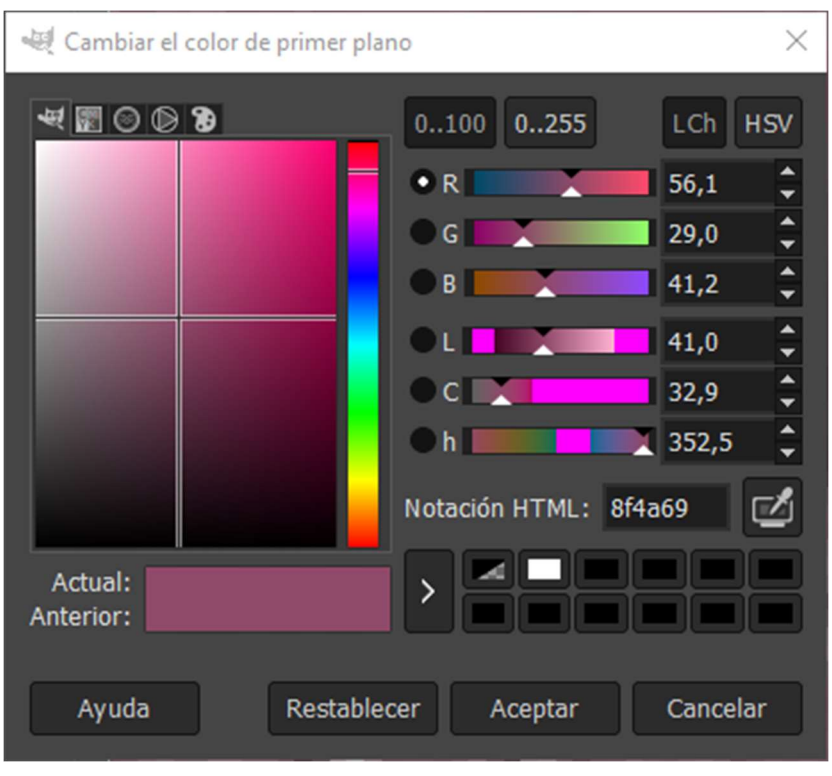

Figura 6: Editor de color.

Cada píxel contiene información de los canales de color. Para ver los canales de color por separado, podemos utilizar la ventana de diálogo Ventanas> Diálogos empotrables> Canales Pulse en el ojo de la venta para ver selectivamente cada canal.

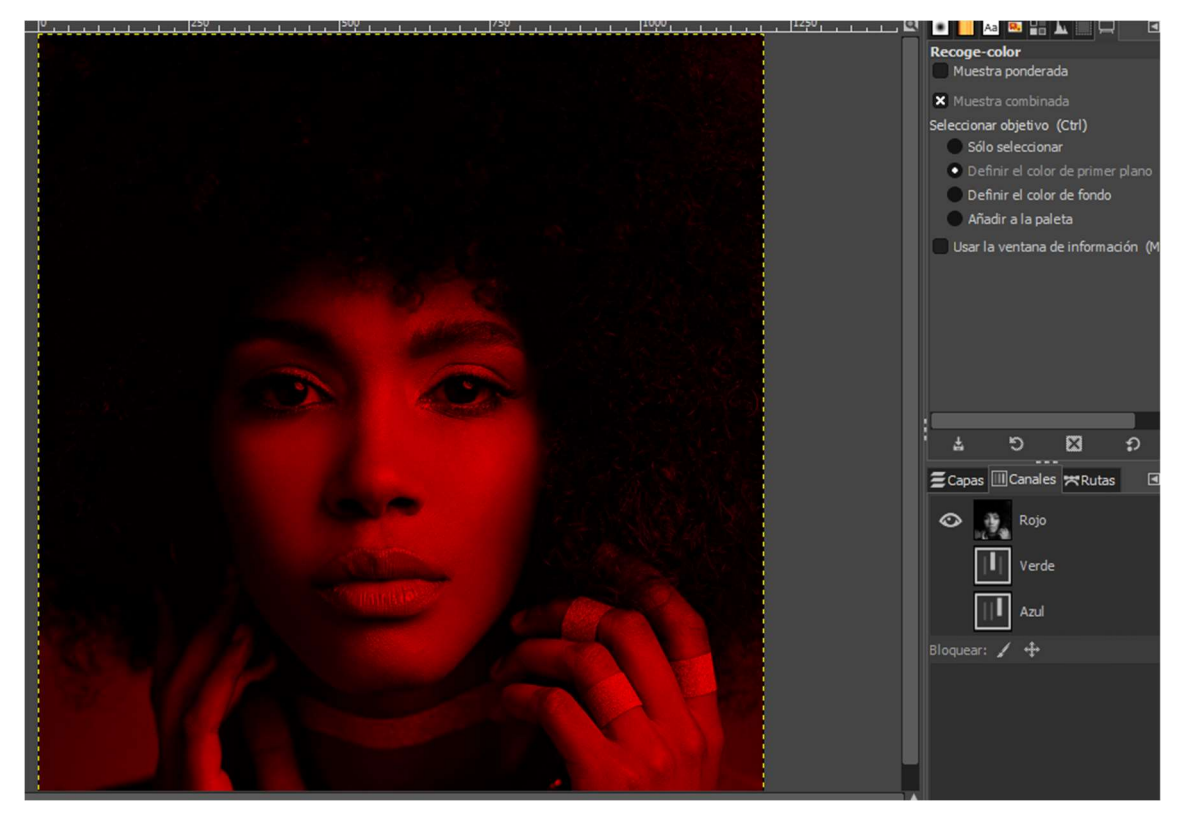

Figura 7: Canal rojo de la imagen.

Las imágenes generalmente emplean 3 canales, uno para el rojo R otro para el verde G y otro para el azul B. Cada color viene codificado con 8 bits por canal, en total 24 bits por pixel. Es lo que se llama modo RGB (Imagen > Modo > RGB). Podemos emplear un único canal cambiando el modo (Imagen > Modo> Escala de grises). Ahora el pixel contiene un nivel de gris, también en 8 bits con valores por tanto entre 0 y 255 en decimal.

Un tercer modo es el modo Indexado (Imagen > Modo > Indexado). En este modo los pixels no tienen colores sino índices a una paleta de colores o mapa de colores. Pruebe a convertir la imagen anterior en una imagen indexada con 6 colores. En mi caso obtengo esta imagen

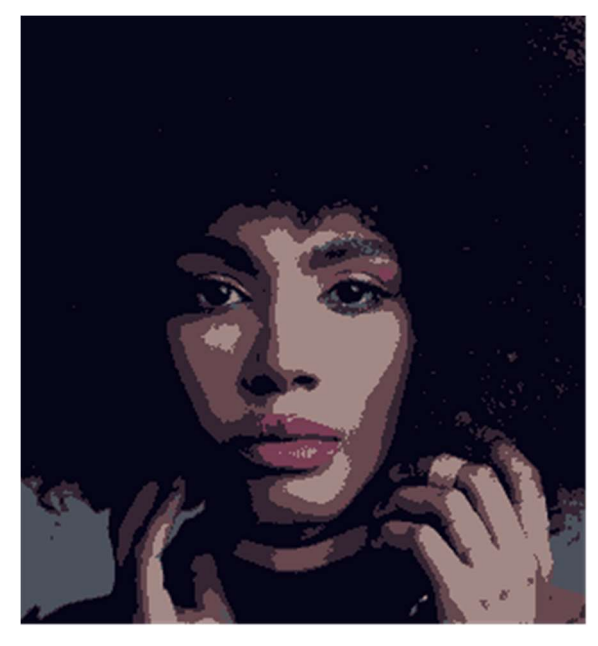

Figura 8: Imagen con paleta de 6 colores

Podemos ver los colores en Ventanas > Diálogos empotrables > Mapa de colores.

► Ejercicio 2.5 Cada uno de los 6 colores puede cambiarse obteniendo resultados sorprendentes. Haga un ejemplo con su imagen de trabajo. Cambie colores empleando tonos de naranja y amarillo.

El modo es fundamental para poder aplicar después filtros y herramientas. Generalmente los filtros funcionan en modo RGB por lo que conviene volver a convertir a RGB para aplicar los filtros después de haber aplicado la paleta de colores.

#### 2.5 Herramientas de pintura…

En la caja de herramientas, este grupo de herramientas se corresponde con estos iconos

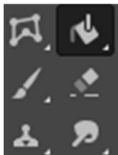

Aparecen muy bien documentadas en el tutorial <sup>12</sup>Nos vamos a entretener en la herramienta de clonado. Se utiliza para reparar imágenes sustituyendo unas partes por otras. La zona con la que se quiere sustituir se marca pulsando CTRL y luego haciendo click. Seguidamente se marca el destino.

►Ejercicio 2.6 Busque una fotografía de una pareja feliz (puede usar por ejemplo la siguiente:<sup>13</sup>). Imagine que han roto pero que a uno de ellos le gusta la foto por los fondos. Utilice la herramienta clonado para eliminar al sujeto. Copie aquí el resultado con y sin pareja.

#### 2.6 Herramientas de selección

De nuevo encontrará un excelente tutorial en la web de Gimp<sup>14</sup> Estas herramientas sirven para seleccionar una región de la imagen en la que luego se realiza una operación. La operación puede ser de copia o de pintura. Cuando una región está seleccionada, cualquier operación se realiza sólo contra dicha parte de la imagen.

Distinguimos las selecciones por geometría: rectangular, elíptica o libre y las de color, que establecen las zonas por similitud de colores en torno al pixel seleccionado.

Podemos seleccionar toda la imagen, invertirla o eliminar toda la selección en el menú Seleccionar.

Las regiones se van acumulando en diferentes modos: sustituir, añadir, eliminar o intersectar. Modo: **B E E** 

#### 2.7 Herramientas de transformación

Puede ajustar la forma o cambiar el tamaño de las selecciones con las herramientas de transformación https://docs.gimp.org/2.10/es/gimp-tools-transform.html

<sup>12</sup> https://docs.gimp.org/2.10/es/gimp-tools-paint.html

<sup>13</sup>https://www.pexels.com/es-es/foto/pareja-vistiendo-camisetas-grises-caminando-sobre-aguas-pocoprofundas-y-sonriendo-1449668/

<sup>14</sup> https://docs.gimp.org/2.10/es/gimp-tools-selection.html

► Ejercicio 2.7 Busque una foto de una persona de cuerpo completo (o casi) (por ejemplo, 15) y colóquela en las calles de Nueva York (con una imagen puesta en la capa inferior, claro, como por ejemplo<sup>16</sup>)

PASO 1 Copiar dos imágenes (NY y persona) en sendas capas

PASO 2 Ajuste el tamaño con las herramientas de transformación

PASO 3 Seleccionar el fondo de la imagen de la persona y borrarlo

Puede hacerlo con más precisión con la herramienta rutas. Puede crear un spline en torno a la persona, crear una selección desde ruta y copiar y pegar. Si crea una capa desde el objeto creado verá que se trata de una capa con canal Alpha.

#### 2.8 Capas

Podemos insertar un canal Alpha para crear transparencias y superponer imágenes. Para ello vamos a introducir el concepto de capa (layer), que como su nombre indica no es más que diferentes niveles superpuestos que configuran la imagen final. Las capas pueden tener otras imágenes, partes de una imagen, texto etc…. Una de las herramientas más útiles son las máscaras de opacidad y transparencia, pero para ello vamos a pasar a las siguientes secciones.

Sobre la imagen del rostro, duplicamos la capa en el diálogo empotrado Capa > Duplicar la capa. La imagen aparece duplicada en la pila de imágenes. Colóquese sobre la imagen superior y elija Colores > Desaturar para convertir la capa superior en blanco y negro.

En la capa superior elija Capa > Añadir máscara y elija el tipo Blanca (opacidad total). El color blanco, en los canales Alpha se asocia con la opacidad y el negro con la transparencia. Selecciona la máscara haciendo click sobre ella, y con el pincel dibuja en negro sobre los labios de la imagen. Deberás empezar a ver los pixels en color de la imagen inferior.

<sup>15</sup> https://www.pexels.com/es-es/foto/hombre-vestido-con-pantalones-de-mezclilla-azul-914472/

<sup>16</sup> https://www.pexels.com/es-es/foto/gente-al-otro-lado-de-la-interseccion-1486222/

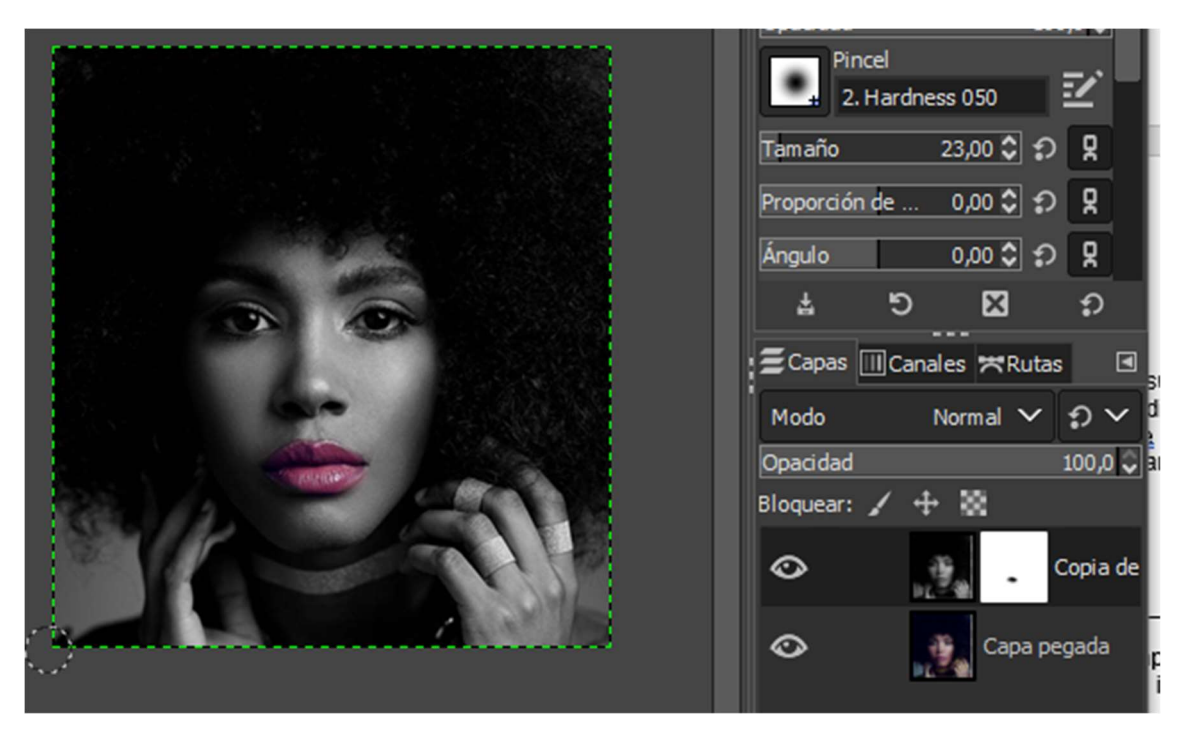

Figura 8: Uso de máscaras en capas para implementar transparencias

►Ejercicio 2.8 Repita el proceso descrito coloreando la ropa en la fotografía y muestre el resultado

#### 2.9 Filtros

Los filtros son un recurso de los programas de edición gráfica que permite retocar imágenes añadiendo una dimensión de creatividad que vale la pena conocer.

En 17 encontrará un tutorial amplio. Como consejo, dedicar algo de tiempo a probar estos filtros, permite conocer y analizar su potencial.

► Ejercicio 2.9 Haga un collage de ocho variaciones de la imagen base con la que está trabajando empleando ocho filtros diferentes.

#### 2.10 Histogramas y realces de color

Los realces de color y el histograma son unas herramientas extremadamente útiles para mejorar los balances y la intensidad de nuestras imágenes y fotografías. Encontramos estas herramientas en el menú Colores descrito en el manual <sup>18</sup>

<sup>17</sup> https://docs.gimp.org/2.10/es/filters.html

<sup>18</sup> https://docs.gimp.org/2.10/es/gimp-colors-menu.html

El histograma es la representación de la distribución estadística de niveles de intensidad en la imagen. En el caso de imagen con la que estamos trabajando, el histograma se muestra con la opción Colores > Niveles y el resultado es

Figura 9: Histograma de la imagen del rostro

Casi todos los colores están en una zona correspondiente a tonos oscuros porque se trata de una mujer de raza negra.

Cambiando los niveles de salida cambia la intensidad de la imagen

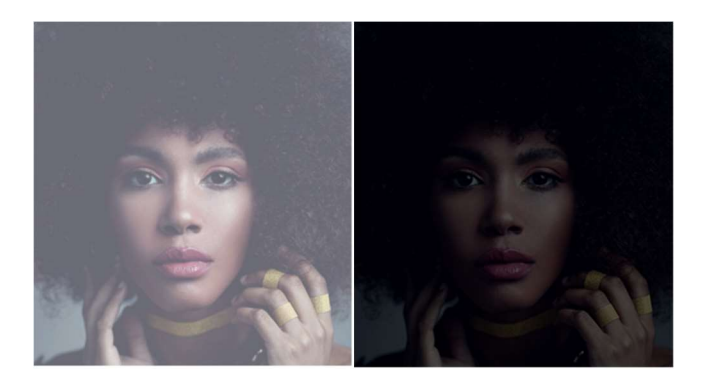

Cambiando los niveles de entrada cambia el contraste.

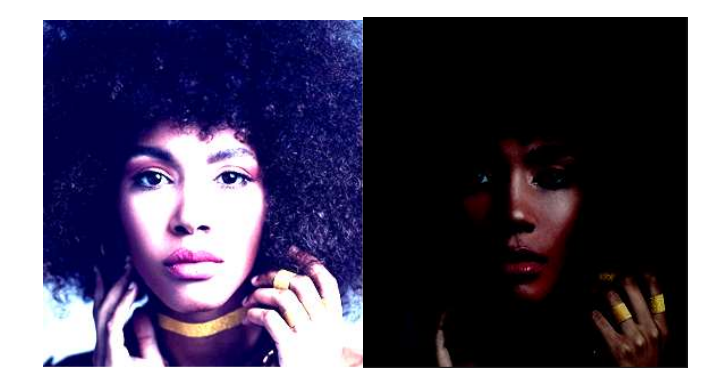

Otra herramienta también muy útil es la de Colores> Curvas. Aquí lo que se hace es proyectar unos niveles de intensidad (los del eje X) hacia otros (los del eje Y). Aunque lo normal es emplear curvas de tipo exponencial para aumentar los realces podemos ser tan creativos como queramos.

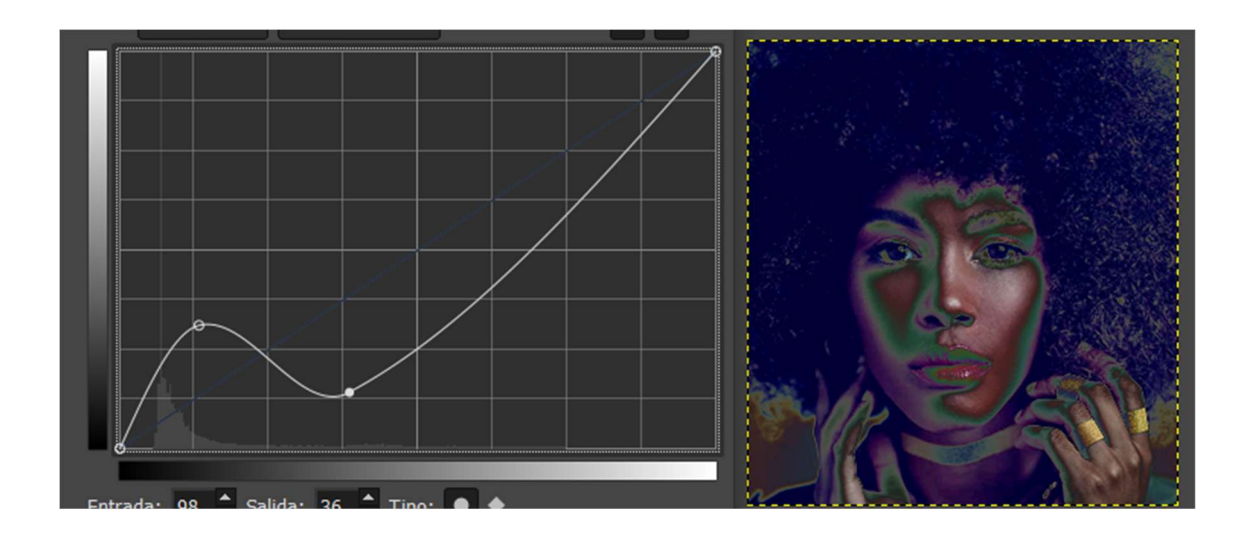

►Ejercicio 2.10 De nuevo haga un collage de 8 versiones cambiando niveles y curvas.

#### 2.11 Exportar imágenes con distintos formatos y niveles de compresión

►Ejercicio 2.11 Haga una imagen con la bandera de España en Inkscape. Guarde la imagen en formato SVG y PNG. Importe el PNG en Gimp. Guárdelo como JPEG (tres versiones cambiando el nivel de compresión). Vuelva a abrir el PNG y guárdelo en TIFF sin comprimir. Anote el tamaño de las diferentes versiones de ficheros:

Ahora haga zoom en las fronteras de la bandera ¿Qué observa en las imágenes JPG que no observa en PNG ni tiff? ¿Por qué sucede?

Repita la operación haciendo una imagen de la bandera del mismo tamaño pero con bandas verticales en lugar de horizontales. ¿Qué ha pasado con los tamaños de imagen? ¿Por qué puede ocurrir?

Intente instalar el plugin de JPEG 2000 en su ordenador. Es compresión fractal. ¿Se observan diferencias en el tamaño de los ficheros?